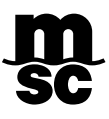

# MYMSC - BOOKING

Prezado cliente,

**Com base nos questionamentos mais frequentes** que recebemos de nossos clientes, a **MSC do Brasil** organizou um guia para fácil leitura e interpretação de todos os campos a serem preenchidos nos momentos da **criação** e da **alteração da Reserva de Praça (Booking)** através do nosso Porta[l www.mymsc.com.](http://www.mymsc.com/)

Esperamos que o guia seja de bom proveito, e nosso time de suporte ao MyMSC fica à inteira disposição no caso de alguma dúvida ainda persistir.

# CADASTRO DE NOVAS EMPRESAS

#### **Efetivação de novos cadastros de Pessoa Jurídica**

Se porventura for o primeiro embarque conosco do respectivo Exportador ou Consignatário, será necessário efetivarmos e validarmos os dados cadastrais da empresa em nossos sistemas, para que então seja possível dar continuidade ao processo de "Confirmação da Reserva de Praça". Para tanto, pedimos que entrem em contato com o nosso comercial local para que o pedido para cadastro seja submetido ao nosso time de cadastro.

Para cotações ou atendimento comercial, por favor enviar a mensagem para os contatos abaixo:

- MSC Porto Alegre Commercial [BR241-compoa@msc.com](mailto:BR241-compoa@msc.com)
- MSC Curitiba Commercial [BR241-comcwb@msc.com](mailto:BR241-comcwb@msc.com)
- MSC São Paulo Commercial [BR241-comspo@msc.com](mailto:BR241-comspo@msc.com)
- MSC Rio de Janeiro Commercial [BR241-comrio@msc.com](mailto:BR241-comrio@msc.com)
- MSC Vitoria Commercial [BR241-commvix@msc.com](mailto:BR241-commvix@msc.com)
- MSC Recife Commercial [BR241-comrec@msc.com](mailto:BR241-comrec@msc.com)
- MSC Salvador Commercial [BR241-salvcomercial@msc.com](mailto:BR241-salvcomercial@msc.com)
- MSC Belém Commercial [BR241-combel@msc.com](mailto:BR241-combel@msc.com)
- MSC Manaus Commercial [BR241-commao@msc.com](mailto:BR241-commao@msc.com)

**Para iniciar a sua solicitação de reserva myMSC**, gentileza acessar o site [www.mymsc.com](http://www.mymsc.com/) e inserir o e-mail cadastrado e senha nos campos indicados. Caso não consiga efetuar o acesso, pedimos que envie um e-mail para [BR241-mymsc.support@msc.com,](mailto:BR241-mymsc.support@msc.com) para que possamos verificar se os acessos constam como liberados.

# GUIA DE CRIAÇÃO E AJUSTE (AMEND) DE RESERVA DE PRAÇA

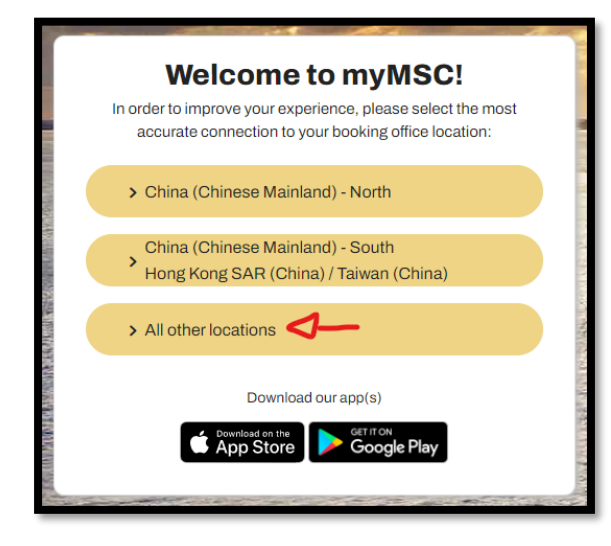

### **STEP 1 – Shipment details & schedules**

1. Clicar no *Dashboard* e nas opções *eBooking*

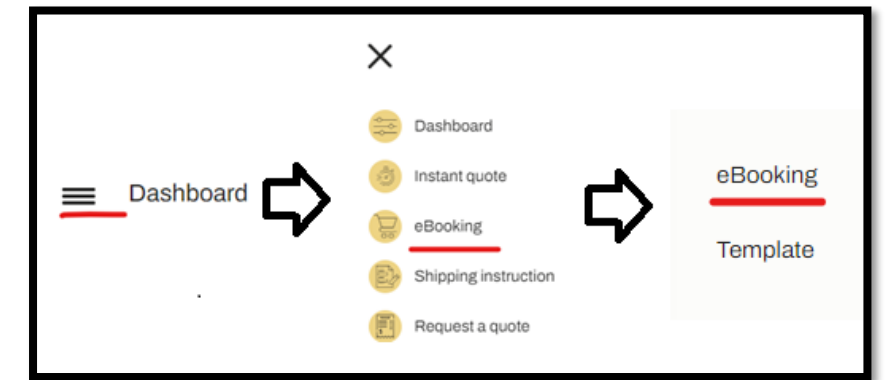

2. Preencher os Portos de Embarque e de Descarga e selecionar o Modal envolvido na respectiva Reserva de Praça. Se a responsabilidade da MSC começar no Porto de Embarque (Port of Load) e terminar no Porto de Descarga (Port of Discharge), deverá ser mantida a opção *Port...*

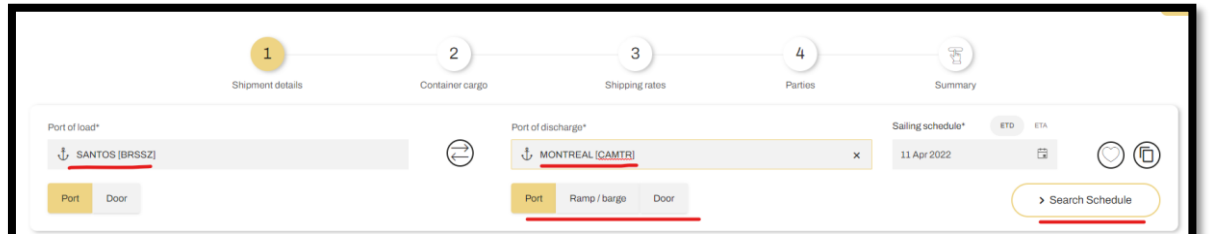

**...**no entanto, se o destino final da carga não for o Porto de Descarga mas sim um *inland*, então deverá ser selecionada a opção "Ramp/Barge" ou "Door", indicando no passo seguinte o Modal envolvido e o Local de destino (Place of Delivery). Na sequência clicar em *Search Schedule*, selecionar o navio desejado e pressionar o botão *Next*.

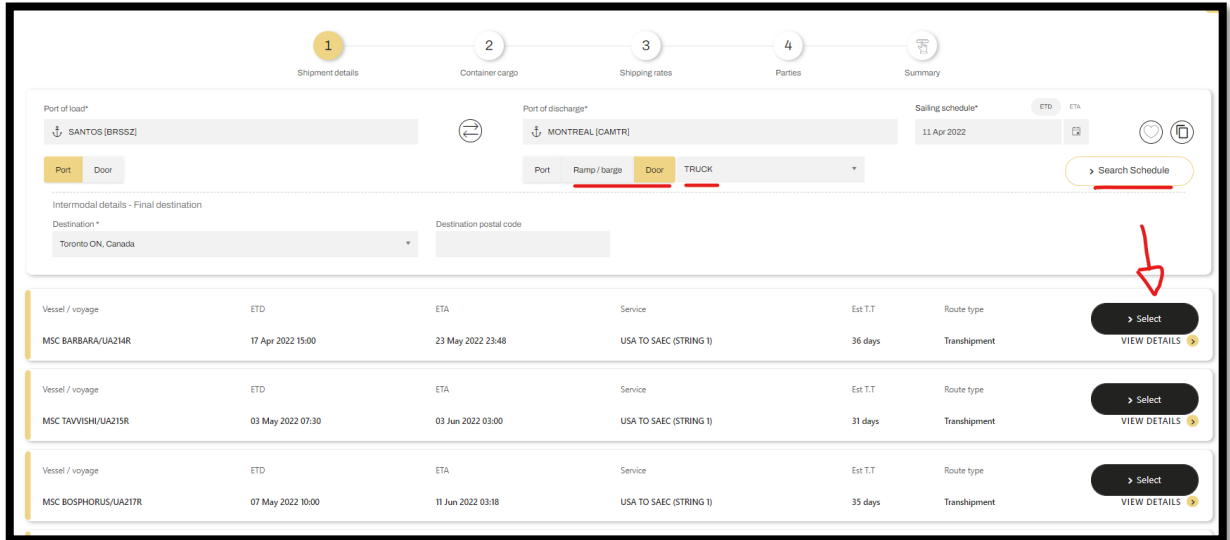

#### **Observações importantes**

1- O portal listará apenas os navios que fazem parte do serviço (trade) principal que atende ao respectivo destino. Caso queira solicitar a reserva em algum navio de outro serviço, pedimos selecionar qualquer navio nessa tela e no campo de comentários indicar em qual navio deverá ser considerado na reserva.

2- Caso o portal não liste nenhum navio é porque a rota não está cadastrada. Nesse caso, pedimos clicar na seta (Next) e mencionar o navio desejado/ Viagem ou o ETD no campo de comentários localizado no step *Summary*.

#### **STEP 2 – Container cargo**

1. Preencher os campos indicados com o asterisco vermelho e clicar em "save".

\*campos obrigatórios\*

- A Tipo de equipamento;
- B Quantidade de equipamento;
- C Peso Bruto aproximado de cada container;
- D Harmonized Code (NCM);
- E Pressionar os botões "save" e "Next".

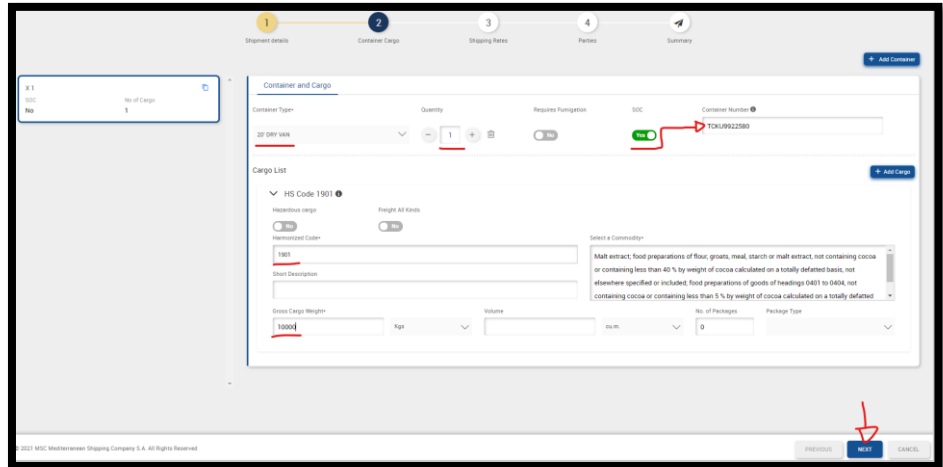

**Observação:** Se a unidade for Shipper own, deve-se selecionar a chave SOC e informar o número da unidade.

PREENCHIMENTO BOOKING IMO – Selecionar a chave "Hazardous cargo"

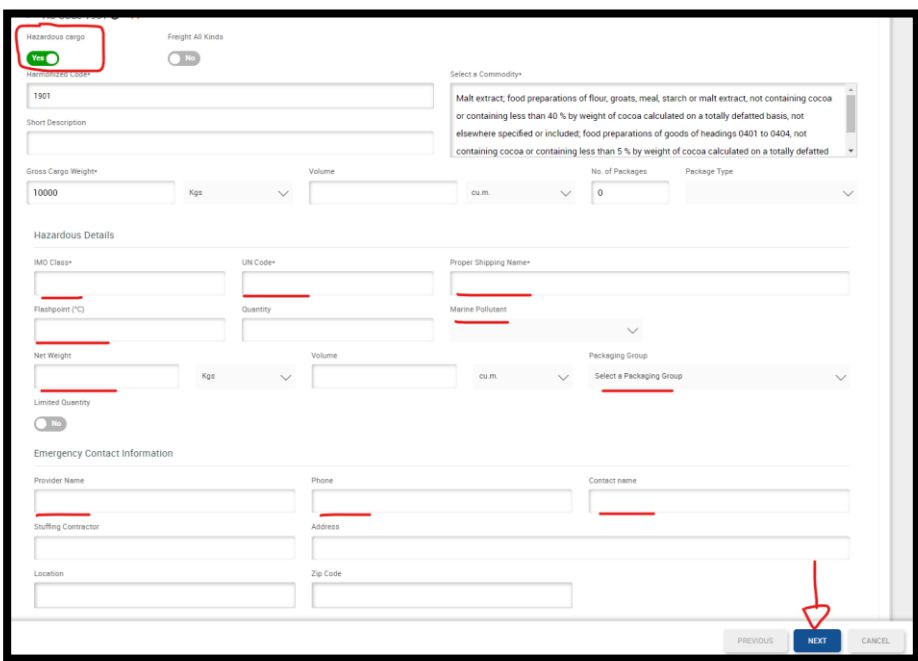

Observação: Pedimos clicar no "clips" para anexar os documentos relacionados a carga perigosa, tais como: DCA e IMDGF.

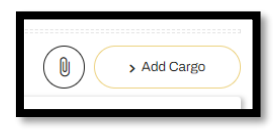

#### **STEP 3 – SHIPPING RATES**

1. Selecione o tipo de negociação de frete envolvido no respectivo embarque, preenchendo os demais campos conforme a opção selecionada;

- 2. Selecione a modalidade de pagamento;
- 3. Pressionar o botão "Next".

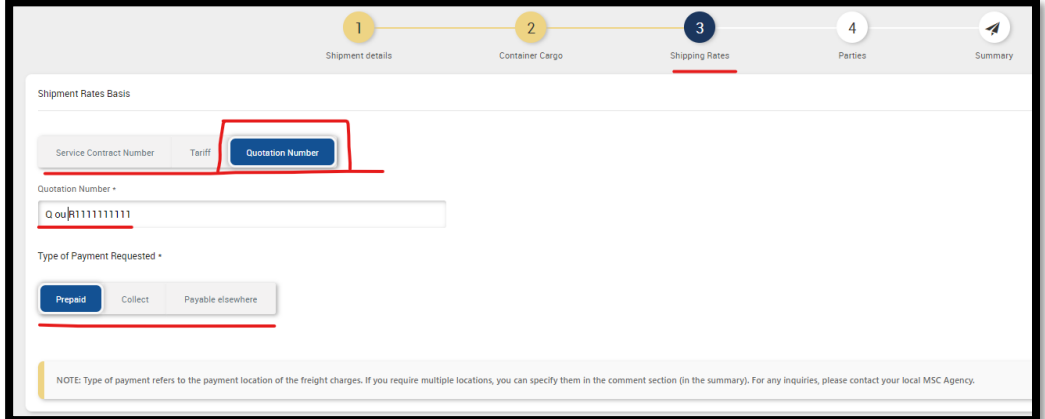

OBS.: Se o frete for Collect, obrigatoriamente na seção seguinte (Parties) os dados do Consignatário deverão ser mencionados.

#### **STEP 4 – PARTIES**

- 1. Booking Client Selecionar Booking Office "Brazil";
- 2. Selecionar a empresa desejada;
- 3. Preencher os detalhes completos das Partes envolvidas no respectivo embarque;
- 4. No "Invoice Company" deverá ser indicada a empresa pagadora das taxas Prepaid;
- 5. Pressionar a seta (Next).

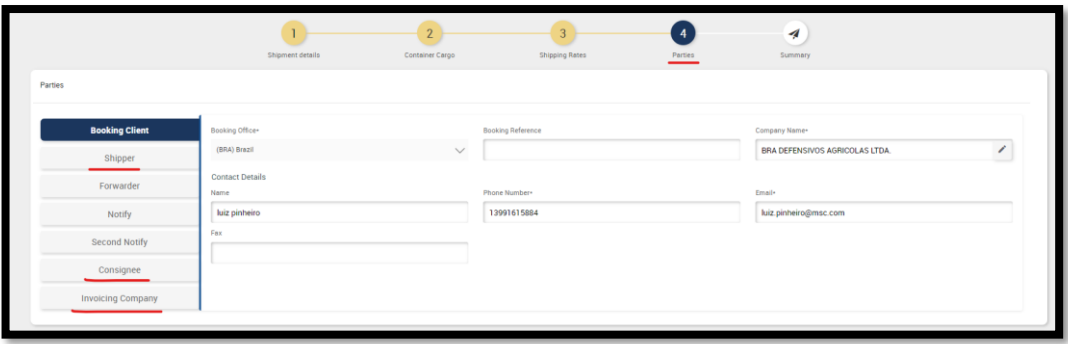

#### **Observação importante**

Caso esteja solicitando uma reserva cuja origem da carga esteja em outro país, pedimos selecionar o respectivo país nesse campo "Booking Office". Caso ele não esteja disponível, pedimos solicitar a inclusão dessa agência MSC seguindo as instruções abaixo:

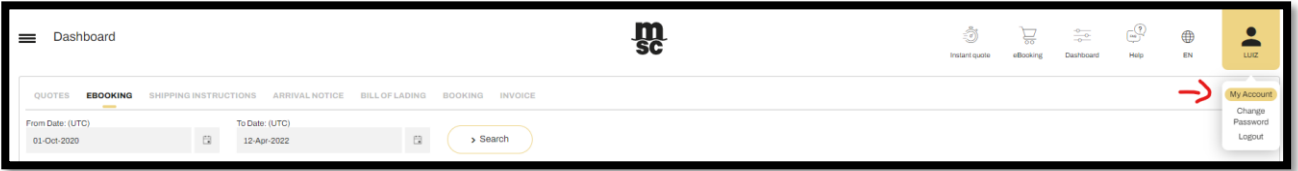

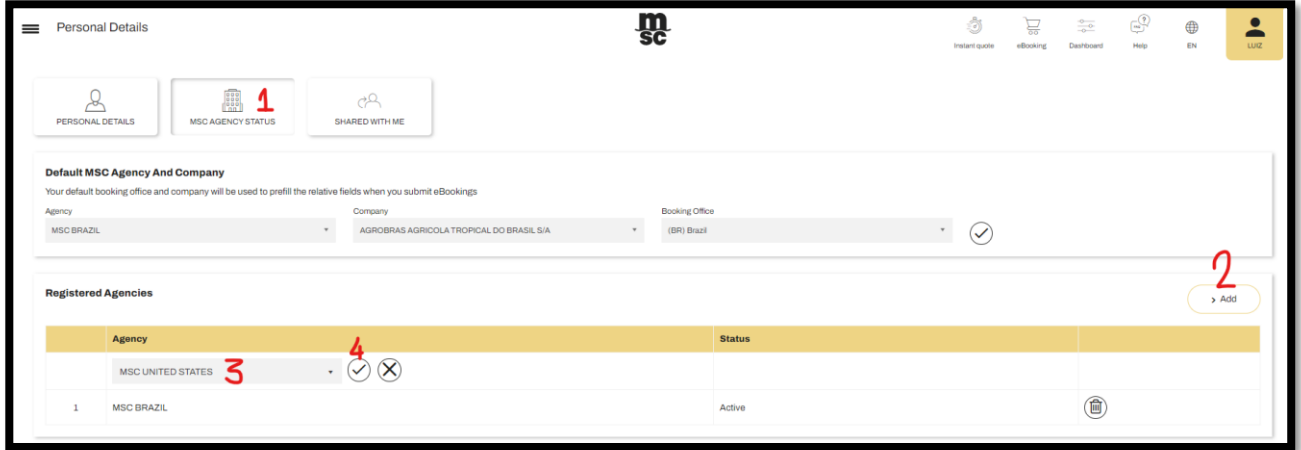

### **STEP 7 – EBOOKING SUMMARY**

1. Conferir se todas as informações estão de acordo e clicar no botão "Submit".

2. Pedimos mencionar alguma informação que seja relevante à reserva no campo "Customer Comments", tais como: Modalidade do frete e pagador (caso o pagador das taxas locais não seja o Exportador, pedimos informar o nome e dados da empresa pagadora), WEBBL Requestor (caso o Draft de BL seja submetido pelo Despachante, pedimos informar o nome e dados da empresa), Cntr super-testado e/ou padrão alimento etc.

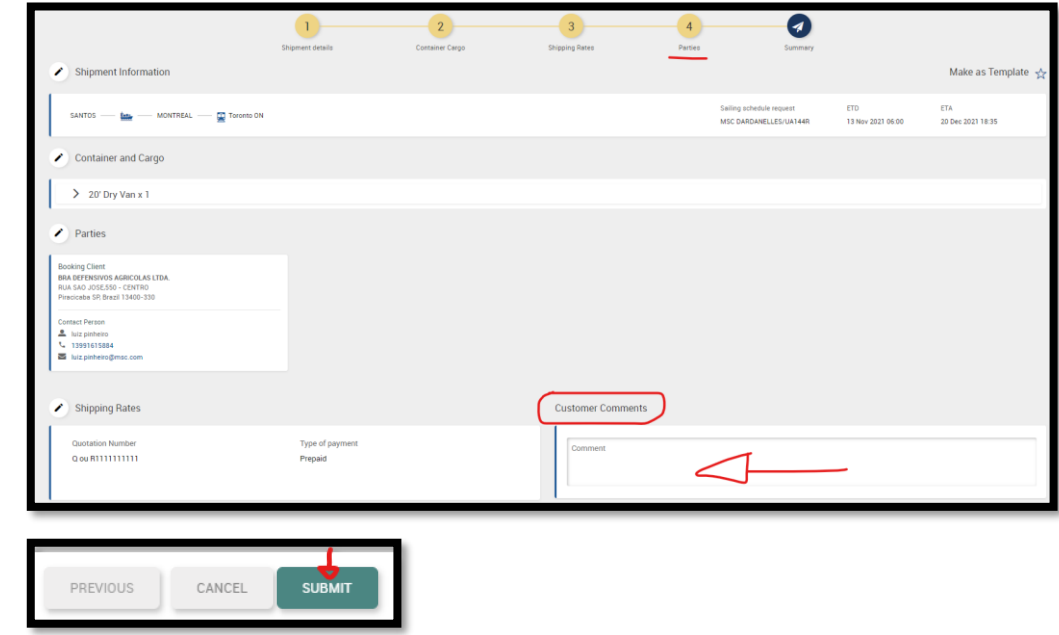

#### 3. Clicar no botão "Submit".

#### **PRONTO!**

Você já possui o número da sua reserva e em breve receberá o E-mail de Confirmação que será enviado pelo nosso time de Customer Service.

### ATENÇÃO:

- Todos os campos que possuem (\*) asterisco são de preenchimento obrigatórios;
- Acentos e caracteres especiais não são suportados pelo Portal ( $9, 4, 7, ...$ );

• A ausência de algumas informações na solicitação da Reserva de Praça poderá acarretar no cancelamento da respectiva solicitação, devido a impossibilidade de confirma-la no nosso sistema;

- O preenchimento incorreto de alguma informação poderá gerar custos extras envolvendo remoção de quadra junto ao Terminal Portuário ou mudança de destino (COD);
- As informações contidas na Solicitação da Reserva de Praça devem estar em conformidade com a negociação de frete realizada junto ao nosso Departamento Comercial ou Pricing;

• Sugerimos sempre conferir atentamente todas as informações mencionadas no "E-mail de Confirmação de Reserva" que é enviado pelo nosso time de Customer Service, e em caso de haver divergências devemos ser imediatamente comunicados.

• Ao submeter a solicitação da Reserva de Praça, o myMSC irá disparar o protocolo de envio para o e-mail do usuário solicitante e para os e-mails que foram adicionados no campo "Notificações de email de Parceiro", e informamos que a confirmação da reserva de fato somente dar-se-á a partir do envio do Booking Confirmation em formato PDF por email;

• O preenchimento incorreto do Porto de Descarga (Discharge Port), do Destino Final (Place of Carrier Delivery) ou do Modal de Transporte (Transport Mode), bem como a não solicitação de correção da Reserva sobre estes campos após a solicitação da mesma dentro do tempo hábil poderá gerar custos extras envolvendo remoção de quadra junto ao Terminal Portuário e outras taxas, taxa de reposicionamento no navio (shifting) se a carga já tenha sido embarcada (COD) além de custos no destino como Armazenagem, Demurrage entre outros;

• Somente será possível solicitar uma nova alteração na Reserva de Praça myMSC se o status estiver não estiver como "confirmed". Caso esteja "confirmed", pedimos cancelar a reserva e solicitar uma nova no navio desejado (em caso de transferência) ou contendo as informações corretas.

**Em caso de dúvidas, envie um e-mail para [BR241-mymsc.support@msc.com](mailto:BR241-mymsc.support@msc.com) ou contate diretamente o nosso time de Customer Service.**

# AJUSTE (AMEND) DE RESERVA DE PRAÇA

#### **Observações importantes**

Quando a reserva for solicitada utilizando uma cotação gerada pelo Instant Quote (Q11111111111) e ela estiver confirmada em nosso sistema, o sistema estará bloqueado para alterar algumas informações. Nesse caso, sugerimos que ela seja cancelada no MyMSC através do "x" indicado abaixo e realizar o "Copy bkg" dessa solicitação, pedindo uma nova reserva contendo a(s) informação(ões) correta(s).

Solicitamos realizar as alterações nos campos correspondentes às informações a serem alteradas, clicando no ícone representado por um "lápis". Nesse caso, o campo de *remarks* deve ser utilizado apenas para mencionar alguma observação adicional ou caso não haja um campo específico (exemplo: alteração de rota ou modalidade de pagamento de uma taxa específica);

1- Localizar no Menu Dashboard na aba eBOOKING a Reserva de Praça a ser alterada.

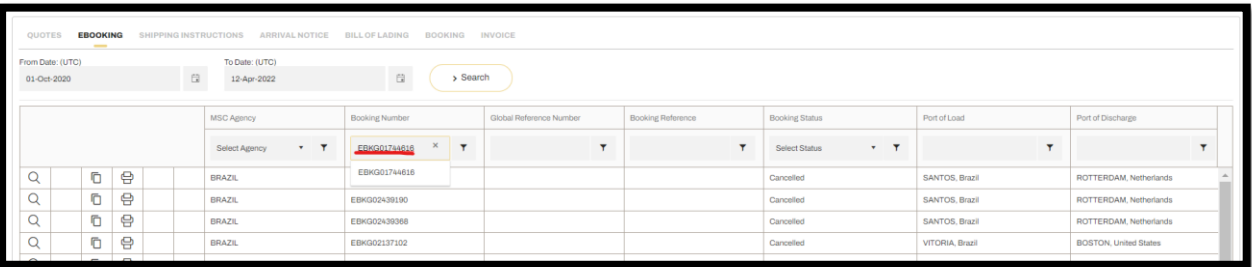

#### 2- Como alterar a reserva

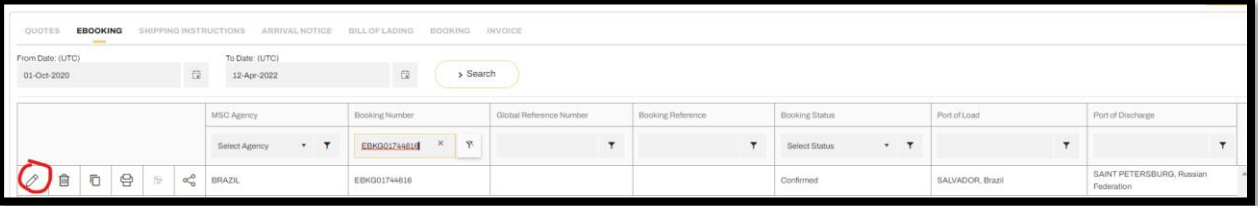

#### 3- Como Cancelar a reserva

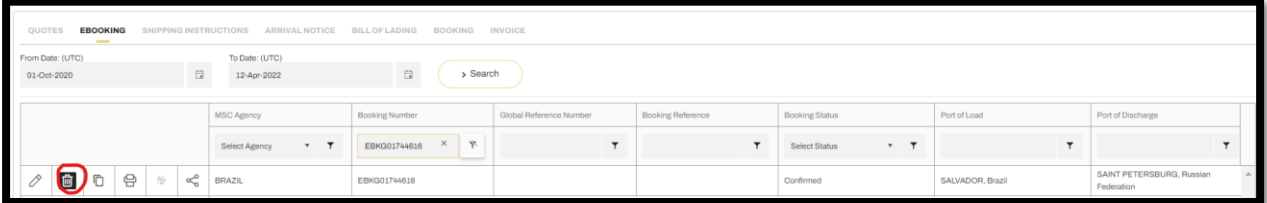

#### Justificar

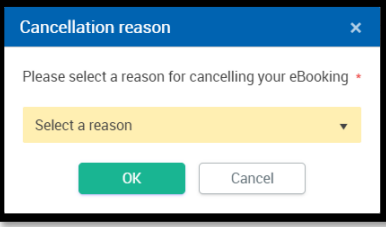

#### 4- Como realizar o "Copy Booking"

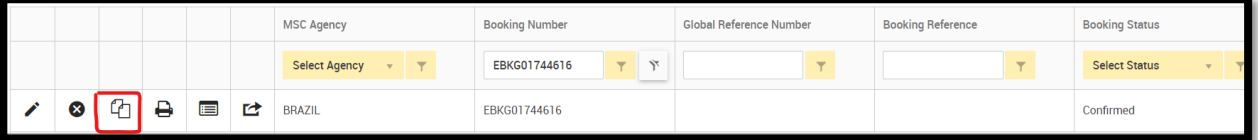

## ATENÇÃO:

o As reservas devem ser solicitadas em até 24h antes do deadline de Draft ou estarão sujeitas a não serem aceitas/processadas;

o Caso a reserva não esteja confirmada, solicitamos realizar as alterações nos campos correspondentes às informações a serem alteradas. Nesse caso, o campo de remarks deve ser utilizado apenas para mencionar

alguma observação adicional ou para o caso de não haver um campo específico (exemplo: alteração de rota ou modalidade de pagamento de uma taxa específica);

o Toda Reserva de Praça (booking) somente pode ser considerada como confirmada após o envio do PDF por e-mail. Caso não receba o PDF dentro de 24 horas após a solicitação, gentileza entrar em contato com o nosso setor de Customer Service.

#### **Em caso de dúvidas, envie um e-mail para [BR241-mymsc.support@msc.com](mailto:BR241-mymsc.support@msc.com) ou contate diretamente o nosso time de Customer Service.**